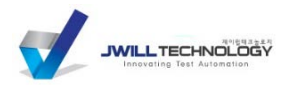

**MASAN** 1

# ASA Application Note 09-03 **사용자 오실로스코프와 M1™ 연결: 선택 사항**

Rev. L, 2014년 7월

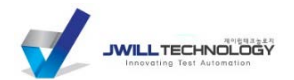

**ASAN** 2

이 Application Note 는 M1 Waveform Tools™와 사용자 오실로스코프가 통신할 수 있는 다양한 설정의 개요 그리고 각 선택 사항에 대한 사용자 시스템 설정 및 구성 방법의 상세한 안내를 제공합니다. 오실로스코프가 아닌 디지타이저 시스템을 사용하는 경우에는 ASA 11-01, "M1 Waveform Tools 를 사용한 사용자 디지타이저 시스템 설정 및 사용 방법"을 참조하십시오.

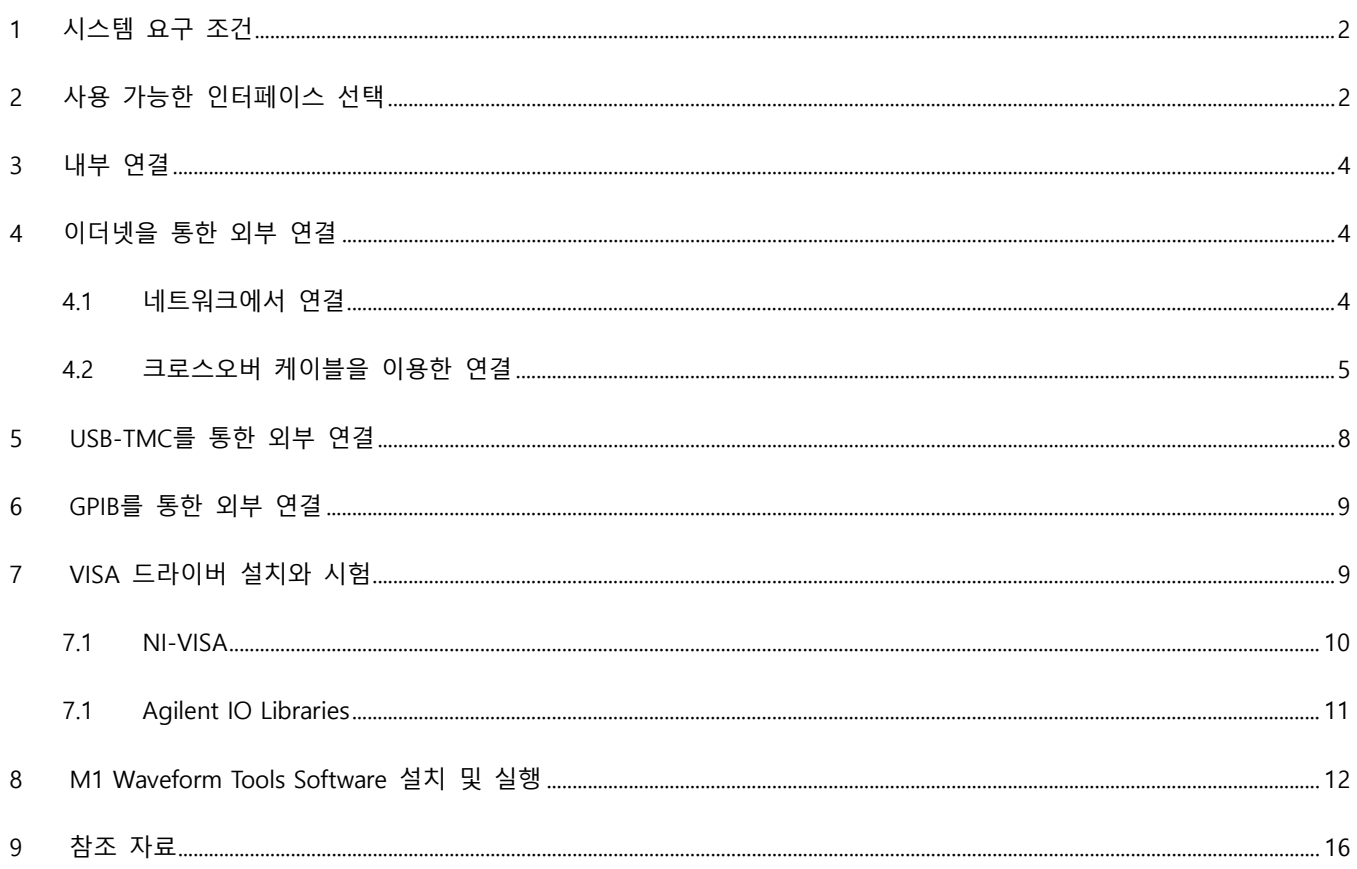

# <span id="page-1-0"></span>1 시스템 요구 조건

시스템 설정과 M1 설치 과정을 시작하기 전 M1 을 설치하려는 PC 가 다음의 최소 시스템 요구 조건을 충족하는지 확인하십시오:

- 프**로세서**: Pentium 4 또는 동등품  $\bullet$
- **RAM: 1 GB**  $\bullet$
- 하드 드라이브 여유 공간: M1에는 100 MB가 필요하며, 파형 저장을 위해서 추가 저장 공간이 필요합니다.  $\bullet$

### <span id="page-1-1"></span>2 사용 가능한 인터페이스 선택

M1과 오실로스코프 연결을 위해서 선택 가능한 네 가지 종류의 인터페이스가 있습니다. 아래 표시한 것과 같이 각각에는 M1 성능 및 반응성과 관련하여 고유의 장점 및 단점이 있습니다.

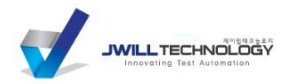

3

상세한 설명에서는 해당 오실로스코프가 원하는 연결 형식을 지원하는지 여부를 사용자가 확인한 것으로 가정합니다.

사용자가 해야 할 기본적인 결정 사항은 내부 연결 여부입니다. 즉, M1 을 윈도우즈 기반 오실로스코프 내부에서 실행할 것인지 또는 외부 PC 에서 오실로스코프로 연결할 것인지 여부입니다. 그러나, 이 결정은 영구적이지 않다는 점에 유의하십시오. 향후 오실로스코프 연결 방법을 변경할 수 있으며, 새로운 인터페이스 형식 안내에 따라서 쉽게 바꿀 수 있습니다.

내부 연결

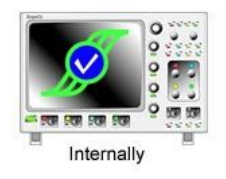

• 장점: 가장 빠른 데이터 전송; 추가 PC 필요하지 않음, 비용 및 작업 공간 절감

• 단점: Windows 2000/XP/Vista/7 기반 오실로스코프에서만 사용할 수 있습니다; M1과 오실 로스코프 애플리케이션이 CPU 및 RAM을 반드시 공유해야 합니다. 이로 인해 분석 속도가 떨 어집니다; 효과적인 M1 사용에는 오실로스코프 내부 화면이 너무 작습니다.

#### 외부 연결 (일반)

- 장점: M1 PC 에 고속 CPU 와 대용량 RAM 을 장착하여 가장 빠른 분석이 가능합니다.
- 단점: VISA 드라이버를 설치해야 합니다; PC 가 있으므로 작업 공간이 많이 필요합니다.

이더넷을 통한 외부 연결

- 장점: 고속 데이터 전송 (최고 1 Gbps); 오실로스코프에서 떨어진 원격 위치에 PC 를 배치할 수 있습니다.
- 단점: 사내 네트워크에 오실로스코프를 연결해야 합니다 (일부 환경에서는 불가능) 또는 크로스오버 케이블로 이더넷 연결을 직접 구성해야 합니다 (일회성 작업)

#### USB-TMC를 통한 외부 연결

- 장점: 고속 데이터 전송 (USB 2.0 의 경우 최고 480 Mbps)
- 단점: 현재 특정한 오실로스코프 모델에서만 사용할 수 있습니다. 통상적으로 중간급 또는 하급입니다. (중요 알림: USB-TMC 를 사용하려면 오실로스코프에 USB-연결식 잉크젯 프린터와 같은 타입의 USB 형식 B/장치/사각형 커넥터가 반드시 준비되어 있어야 합니다; USB-TMC 에서 형식 A/호스트/납작형 커넥터는 사용하지 못합니다.)

GPIB를 통한 외부 연결

• 장점: 일부 (특히 구형) 오실로스코프에서 유일한 방법입니다.

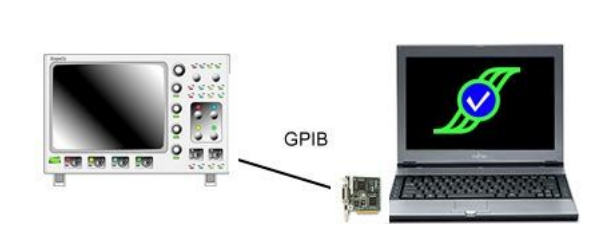

Ethernet

 $\Leftarrow$ 

TypeA

USB-TMC

 $\leftarrow$ **TypeB** 

 $\circ$ 

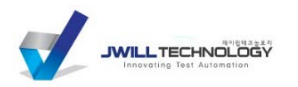

• 단점: 오실로스코프 데이터 출력이 매우 느립니다; 컴퓨터와 오실로스코프 양측에 GPIB 하드웨어가 있어야 합니다.

# <span id="page-3-0"></span>3 **내부 연결**

- 1. 오실로스코프 메뉴 구조에서 File/Exit 를 선택하여 오실로스코프 애플리케이션을 종료합니다. 이렇게 하면 오실로 스코프를 설치한 후 다시 부팅할 일이 줄어듭니다. 모든 오실로스코프 형식에서 오실로스코프 애플리케이션 종료 절차를 사용하는 것은 아니라는 점에 유의하십시오; 이 옵션을 사용하지 못하는 경우 오실로스코프를 Stop 모드 로 설정하여 오실로스코프 애플리케이션에 의해서 설치 속도가 느려지지 않도록 하십시오.
- 2. 본 문서 섹션 7 "M1 Waveform Tools 소프트웨어 설치 및 실행" 절차에 따라서 M1 Waveform Tools 애플리케이션 을 설치 및 실행하십시오. 설치 절차 설명에서 '컴퓨터'라는 용어는 오실로스코프 내부의 윈도우즈 기반 컴퓨터를 의미하는 점에 유의하십시오.

## <span id="page-3-1"></span>4 **이더넷을 통한 외부 연결**

- 1. (권장) 이 옵션은 M1 을 설치하려는 컴퓨터에 VISA 를 설치해야 합니다. 본 문서의 "VISA 드라이버 설치" 절차 에 따라서 VISA 를 설치하고, 이후 절차를 진행하십시오.
- 2. 원격 연결 방법으로 이더넷 또는 TCP/IP 를 사용할 수 있도록 오실로스코프를 구성하십시오. 이 방법은 오실로스코 프마다 차이가 있습니다. 해당 오실로스코프 사용자 설명서를 참조하거나 제품 공급자에게 연락하여 본 단계에 대 한 지원을 요청하십시오.
	- a. **Tektronix 오실로스코프 사용자를 위한 특별 알림**: M1 과 같은 외부 프로그램이 네트워크 상에서 오실로스 코프 위치를 확인하려면 오실로스코프에서 LXI LAN Server 를 사용할 수 있어야 합니다. 이 옵션은 오실로스 코프의 Utilities 메뉴에서 확인할 수 있습니다. 일부 경우, 오실로스코프를 다시 부팅할 때 이 옵션이 매번 재설정되므로, 오실로스코프를 부팅할 때마다 Server 를 항상 다시 켜고 이더넷을 통하여 연결되도록 해야 합니다.
	- b. **LeCroy 오실로스코프 사용자를 위한 특별 알림**: Utilities/Remote 메뉴에 VXI 원격 연결 옵션이 있는 새 로운 버전의 오실로스코프 펌웨어를 사용하는 경우, TCPIP 가 아닌 이 옵션을 선택해야 합니다.
- 3. 다음 단계는 사용하려는 이더넷 네트워크 연결 형식에 따라서 차이가 있습니다. 아래 제시된 세트 두 개 중에서 한 개만 적용한 후 단계 #4 를 계속 진행하십시오.

#### <span id="page-3-2"></span>**4.1 네트워크에서 연결**

- a. 컴퓨터와 오실로스코프를 모두 네트워크에 연결해야 합니다. 오실로스코프는 표준 케이블을 이용합니다; 컴 퓨터는 표준 케이블 또는 무선을 이용합니다. 표준 케이블의 경우 벽면형 소켓 또는 로컬 허브/스위치 장치 등으로 사용 가능한 이더넷 포트가 있어야 합니다.
- b. 표준 케이블의 한쪽 끝을 오실로스코프 뒤편의 네트워크 포트에 연결하고, 케이블의 다른 쪽 끝은 사용 가능 한 이더넷 포트에 연결하십시오.

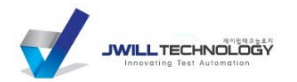

-

- c. 표준 케이블의 한쪽 끝을 컴퓨터 뒤쪽 네트워크 포트에 연결하고, 케이블의 다른쪽 끝은 사용 가능한 이더넷 포트에 연결하거나 또는 컴퓨터 무선 연결을 통하여 네트워크에 연결하십시오.
- d. 양쪽 장비를 사내 네트워크에 연결하려면 사내 IT 팀에 문의하여 지원을 받아야 합니다. 네트워크를 설정하는 작업자가 컴퓨터와 오실로스코프 IP 주소와 서브넷 마스크 설정을 잘 아는 것을 확인하십시오. 네트워크를 통하여 상호간 장치를 확인할 수 있어야 하며, 동일한 네트워크 Workgroup 에 속해야 합니다.

#### <span id="page-4-0"></span>**4.2 크로스오버 케이블을 이용한 연결**

- a. 컴퓨터와 오실로스코프를 직접 연결하려면 이더넷 크로스오버 케이블 [\\*](#page-4-1) 을 이용해야 합니다.
- b. 크로스오버 케이블의 한쪽 끝을 오실로스코프 뒤편의 네트워크 포트에 연결하고 케이블의 다른 쪽 끝은 컴퓨터의 네트워크 포트에 연결하십시오.
- c. IP 주소 할당을 위해 네트워크 DHCP 서버를 사용할 수 없으므로 양쪽 장비는 반드시 수동으로 구성하여 하드 카피 IP 주소를 사용할 수 있도록 합니다. 양쪽 장비에는 동일한 Workgroup 이름을 할당해야 합니다. 다음 단계에서 연결 설정 절차를 한 번만 설명합니다. 그러나, 실제에서 이 절차를 반드시 두 번 실시해야 합니다. 한 번은 컴퓨터에서 그리고 한 번은 오실로스코프에서 합니다. 상세한 절차는 아래 개요와 같이 사용하는 컴퓨터의 윈도우즈 버전에 따라서 따릅니다.
- 4.2.1 Windows 98/ME/NT (오실로스코프 내부 전용으로 될 수 있는 점에 유의하십시오. M1 은 이 OS 를 지원하지 않습니다.)
	- d. Start/Settings/Control Panel 으로 이동한 후 'Network'를 마우스로 두 번 클릭하여 네트워크 장치를 여십시오.
	- e. 표시되는 대화 상자의 Components 섹션에서 'TCP/IP'를 선택한 후 Properties 를 클릭하십시오.
	- f. 본 단계에 따라서 TCP/IP Properties 대화 상자를 입력하십시오.
		- i. 'IP Address' 탭에서 'Use the following IP address'를 선택하십시오.
		- ii. 유효한 IP 주소를 입력하십시오. **중요**: PC 와 오실로스코프에서 IP 주소의 앞쪽 3 개 구획 값은 동일해야 하며 마지막 구획의 값은 달라야 합니다.
		- iii. 'Subnet mask'에 255.255.255.0 을 입력하십시오.
		- iv. 'Gateway' 탭의 'Default gateway'에는 'IP address'와 동일한 값을 입력하십시오.
		- v. 'DNS Configuration' 탭에서 'Disable DNS'를 선택하십시오.
		- vi. OK 를 한 번 클릭하여 TCP/IP Properties 대화 상자를 닫으십시오.
	- g. Network 대화 상자에서 'Identification' 탭을 선택하고 Workgroup 이름을 입력하십시오.
		- **중요**: 컴퓨터와 오실로스코프 모두 Workgroup 이름이 반드시 동일해야 합니다. 이름이 같지 않은 경우 직접 케이블 연결이 작동하지 않습니다.

<span id="page-4-1"></span><sup>\*</sup> **중요**: 크로스오버 케이블은 표준 케이블과 다른 종류이며, 별도로 준비해야 합니다; 일반적으로 US\$15-20 가격으로 구매합니다. 일부 경우, 컴퓨터의 이더넷 포트 레이블이 'Auto-MDX' 또는 'Auto-MDIX'인 경우라면 크로스오버 케이블이 필요하지 않기도 합니다 (대부분의 Gigabit Ethernet 포트). 이 경우, 표준 케이블을 사용할 수 있으며, 이더넷 포트에서 자동으로 감지하여 크로스오버 기능을 실행합니다.

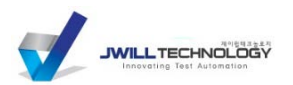

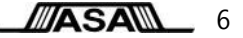

- h. 만일 'Local Area Connection'이 사용 불가능한 상태라면 (아이콘의 컴퓨터 화면이 밝은 청색이 아닌 회색), 마우스 오른쪽 버튼으로 아이콘을 클릭하고 Enable 을 선택하여 연결을 사용하도록 합니다. 중요: 컴퓨터에서 무선 네트워크 연결을 사용할 수 있다면, 마우스 오른쪽 버튼으로 'Wireless Network Connection' 아이콘을 클릭한 후 Disable 을 선택하여 사용을 중지시켜야 합니다. 이렇게 하면 무선 연결과 직접 케이블 연결 사이에서 간섭이 전혀 일어나지 않게 됩니다.
- i. OK 를 클릭하여 모든 대화 상자를 닫고 변경한 사항을 모두 저장하십시오.
- j. 페이지 8 의 단계 4 로 이동하십시오. (여기부터 계속으로 표시)
- C Obtain an IP address automatically - C Use the following IP address: IP address:  $192.168.217.9$ Subnet mask:  $255.255.255.0$ Default gateway:  $192.168.217.9$ C Obtain DNS server address automatically C Use the following DNS server addresses: Preferred DNS server: Alternate DNS server:
- 4.2.2 Windows 2000 또는 XP
	- d. Start/Settings/Control Panel 로 가서 네트워크 장치를 연 후, 'Network Connections'를 마우스로 두 번 클릭하십시오. 그리고, 'Local Area Connection'에서 마우스 오른쪽 버튼을 클릭하고 드롭다운 메뉴에서 Properties 를 선택하십시오.
		- i. (LeCroy 오실로스코프에만 해당) Utilities/Utilities Setup… 아래의 Remote 탭에서 'Net connections' 버튼을 클릭해도 Network and Dial-up Connections 창으로 이동할 수 있습니다.
	- e. 표시되는 대화 상자의 Components 섹션에서 'Internet Protocol (TCP/IP)'을 선택하고 Properties 를 클릭하십시오.
	- f. 본 단계에 따라서 TCP/IP Properties 대화 상자를 입력하십시오.
		- i. 'Use the following IP address'를 선택합니다.
		- ii. 유효한 IP 주소를 입력하십시오. **중요**: 컴퓨터와 오실로스코프에서 IP 주소의 앞쪽 3 개 구획 값은 동일해야 하며 마지막 구획의 값은 달라야 합니다.
		- iii. 'Subnet mask'에 255.255.255.0 을 입력하십시오.
		- iv. 'Default gateway'에는 'IP address'와 동일한 값을 입력하십시오.
		- v. DNS server 항목 두 곳은 빈 상태 그대로 두십시오.
		- vi. OK 를 클릭한 후 OK 를 다시 클릭하여 Networking 대화 상자를 모두 닫으십시오.
	- g. 'Local Area Connection'이 사용 불가능한 상태인 경우 (아이콘의 컴퓨터 화면이 밝은 청색이 아닌 회색), 아이콘에서 마우스 오른쪽 버튼을 클릭하여 연결을 Enable 상태로 하십시오. **중요**: 컴퓨터에서 무선 네트워크 연결을 사용할 수 있다면 마우스 오른쪽 버튼으로 'Wireless Network Connection' 아이콘을 클릭한 후 Disable 을 선택하여 사용을 중지시켜야 합니다. 이렇게 하면 무선 연결과 직접 케이블 연결 사이에서 간섭이 전혀 일어나지 않게 됩니다.
	- h. Windows Desktop 에서 My Computer 를 마우스 오른쪽 버튼으로 클릭하고 드롭다운 메뉴에서 Properties 를 선택하십시오. (사용자의 PC 에서 데스크탑 상에 My Computer 아이콘이 없는 경우, Start/Settings/Control Panel 로 이동한 후 System 을 마우스로 두 번 클릭하십시오). 그리고, System Properties 대화 상자에서 'Network Identification' (Windows 2000) 또는 'Computer Name' (Windows XP) 탭을 선택하십시오. Properties (Windows 2000) 또는 Change… (Windows XP)를 선택한 후 최종 대화 상자의 아래쪽에 있는 'Member of' 섹션에서 Workgroup 이름을 입력하십시오.

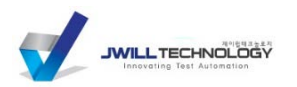

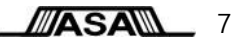

**중요**: 컴퓨터와 오실로스코프 모두 Workgroup 이름이 반드시 동일해야 합니다. 이와 다른 경우, 직접 케이블 연결은 작동하지 않습니다.

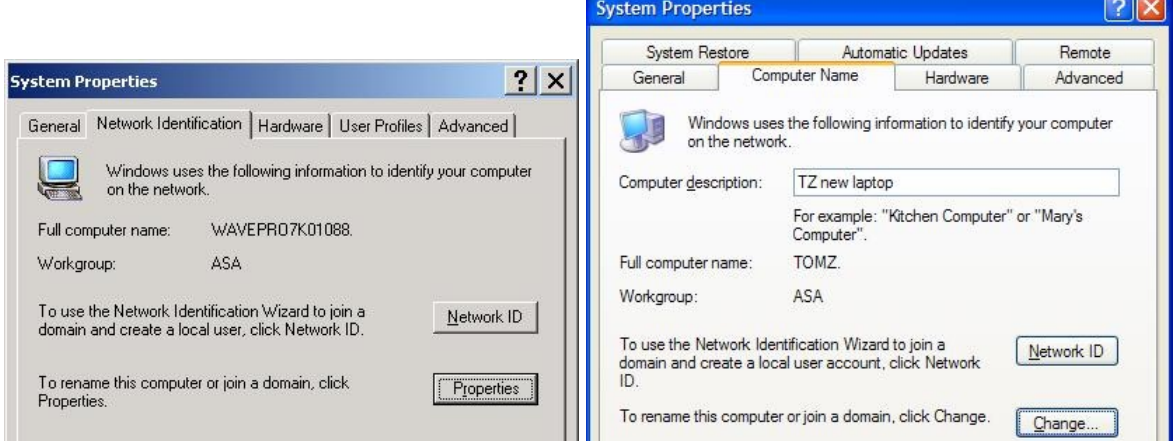

- i. OK 를 클릭하여 모든 대화 상자를 닫고 변경 사항을 모두 저장하십시오.
- j. 페이지 8 의 단계 4 로 이동하십시오. (여기부터 계속으로 표시)

## 4.2.3 Windows Vista/7

- d. Start/Control Panel 로 이동한 후 'Network and Internet'과 'Network and Sharing Center'를 선택하고, 왼쪽 컬럼의 선택 사항에서 'Manage Network Connections'를 클릭합니다.
- e. 마우스 오른쪽 버튼으로 'Local Area Network'를 클릭하고 드롭다운 메뉴에서 Properties 를 선택합니다.
- f. 대화 상자의 Components 섹션에서 'Internet Protocol Version 4 (TCP/IPv4)'를 선택하고 Properties 를 클릭합니다.
- g. 본 단계에 따라서 TCP/IP Properties 대화 상자를 입력하십시오.
	- i. 'Use the following IP address'를 선택합니다.
	- ii. 유효한 IP 주소를 입력하십시오. **중요**: 컴퓨터와 오실로스코프에서 IP 주소의 앞쪽 3 개 구획 값은 동일해야 하며 마지막 구획의 값은 달라야 합니다.
	- iii. 'Subnet mask'에 255.255.255.0 을 입력하십시오.
	- iv. 'Default gateway'에는 'IP address'와 동일한 값을 입력하십시오.
	- v. DNS server 항목은 두 곳은 빈 상태 그대로 두십시오.
	- vi. OK 를 클릭한 후 OK 를 다시 클릭하여 Networking 대화 상자를 모두 닫으십시오.
- h. 'Local Area Connection'이 사용 불가능한 상태인 경우 (아이콘의 컴퓨터 화면이 밝은 청색이 아닌 회색), 아이콘에서 마우스 오른쪽 버튼을 클릭하여 연결의 Enable 을 켜십시오. **중요**: 컴퓨터에서 무선 네트워크 연결을 사용할 수 있다면 마우스 오른쪽 버튼으로 'Wireless Network Connection' 아이콘을 클릭한 후 Disable 을 선택하여 사용을 중지시켜야 합니다. 이렇게 하면 무선 연결과 직접 케이블 연결 사이에서 간섭이 전혀 일어나지 않게 됩니다.

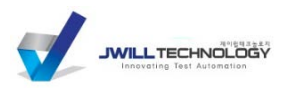

i. Control Panel 창의 상단우측 Search bar 에서 'Workgroup'을 입력한 후 'Change workgroup name'을 클릭합니다.

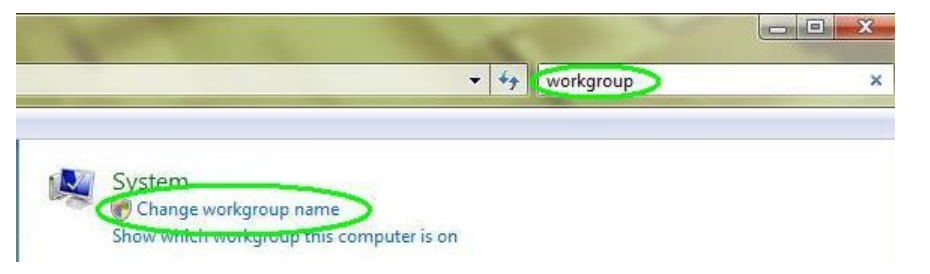

j. 이렇게 하면 System Properties 대화 상자가 표시됩니다. Change 를 클릭하여 'Computer Name Changes' 대화 상자를 표시하십시오. 필요에 따라서 Workgroup 이름을 편집합니다. 그리고 OK 를 클릭하여 열려 있는 모든 대화 상자를 닫습니다. 컴퓨터 재부팅이 필요할 수 있습니다.

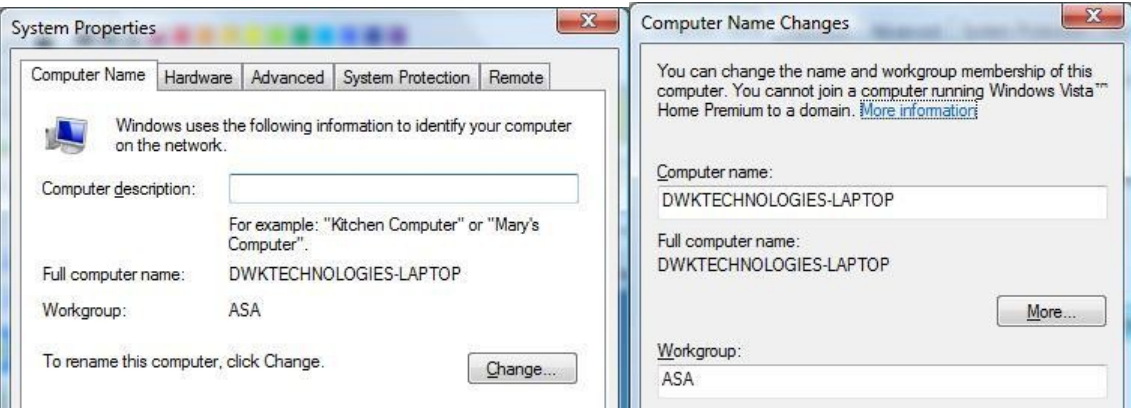

4. **여기부터 계속**

외부 PC 에 VISA 를 설치하고 본 문서의 섹션 6 (VISA 드라이버 설치와 시험) 절차에 따라서 컴퓨터와 오실로스코프를 연결할 수 있는지 확인하십시오.

5. 본 문서의 섹션 7 "M1 Waveform Tools 소프트웨어 설치 및 실행" 절차에 따라서 M1 Waveform Tools 애플리케이션을 설치 및 실행하십시오.

#### <span id="page-7-0"></span>**5 USB-TMC 를 통한 외부 연결**

- 1. 이 옵션은 M1 을 설치할 컴퓨터에 VISA 를 설치해야 사용 가능합니다. 본 문서의 "VISA 드라이버 설치" 절차에 따라서 VISA 를 설치하고, 이후의 절차를 진행하십시오.
- 2. USB A/B 케이블을 사용하여 오실로스코프와 컴퓨터를 연결하십시오. 형식 A/호스트/납작형 케이블 끝 부분은 컴퓨터 쪽에 연결해야 하며, 형식 B/장치/사각형 케이블의 끝 부분은 오실로스코프 쪽에 연결해야 합니다.
- 3. 원격 연결 방법을 통해서 USB 를 사용할 수 있도록 오실로스코프를 구성하십시오. 이 방법은 오실로스코프마다 차이가 있습니다. 해당 오실로스코프의 사용자 설명서를 참조하거나 제품 공급자에게 연락하여 본 단계에 대한 지원을 요청하십시오.

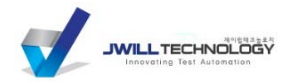

- 4. 외부 PC 에 VISA 를 설치하고 본 문서의 섹션 6 (VISA 드라이버 설치와 시험) 절차에 따라서 컴퓨터와 오실로스코프를 연결할 수 있는지 확인하십시오.
- 5. 본 문서의 섹션 7 "M1 Waveform Tools 소프트웨어 설치 및 실행" 절차에 따라서 M1 Waveform Tools 애플리케이션을 설치 및 실행하십시오.

## <span id="page-8-0"></span>**6 GPIB 를 통한 외부 연결**

- 1. 이 옵션은 M1 을 설치할 컴퓨터에 VISA 를 설치해야 사용 가능합니다. 본 문서의 "VISA 드라이버 설치" 절차에 따라서 VISA 를 설치하고, 이후의 절차를 진행하십시오.
- 2. 원격 연결 방법을 통해서 GPIB 를 사용할 수 있도록 오실로스코프를 구성하십시오. 이 방법은 오실로스코프마다 차이가 있습니다. 해당 오실로스코프 사용자 설명서를 참조하거나 제품 공급자에게 연락하여 본 단계에 대한 지원을 요청하십시오.
- 3. GPIB 케이블의 한 쪽 끝부분을 오실로스코프 뒤편 GPIB 커넥터에 연결하고 다른쪽 끝 부분은 컴퓨터 GPIB 하드웨어에 연결하십시오. 다음 중 하나입니다:
	- a. 내부 GPIB 어댑터를 사용하는 경우 표준 GPIB 커넥터
	- b. 예를 들어, NI PCMCIA-GPIB 어댑터를 사용하는 경우 전용 커넥터
	- c. USB-GPIB 어댑터를 사용하는 경우 USB 커넥터
- 4. 외부 PC 에 VISA 를 설치하고 본 문서의 섹션 6 (VISA 드라이버 설치와 시험) 절차에 따라서 컴퓨터와 오실로스코프를 연결할 수 있는지 확인하십시오.
- 5. 본 문서의 섹션 7 "M1 Waveform Tools 소프트웨어 설치 및 실행" 절차에 따라서 M1 Waveform Tools 애플리케이션을 설치 및 실행하십시오.

#### <span id="page-8-1"></span>**7 VISA 드라이버 설치와 시험**

- 1. **위험**: 본 절차는 M1 을 사용자 오실로스코프의 외부에서 연결하는 경우에만 적용합니다; 오실로스코프에 VISA 드라이버를 설치하면 오실로스코프의 적절한 작동이 중지될 수 있습니다.
- 2. **중요**: VISA 드라이버 설치 절차 도중 컴퓨터에 오실로스코프를 연결하면 안 됩니다.
- 3. **중요**: M1 소프트웨어 설치에 앞서서 반드시 VISA 드라이버를 설치해야 합니다.
- 4. ASA 는 National Instruments (NI-VISA) 및 Keysight/Agilent Technologies' (Agilent IO Libraries) VISA 구현만 공식적으로 지원합니다
	- a. 이것은 M1 에서 다른 VISA 구현(예를 들어, TekVISA)이 작동하지 않는다는 것을 의미하지는 않습니다. 다만, ASA 의 테스팅을 거치지 않았다는 의미이며 올바르게 작동하지 않을 가능성이 있기 때문에 공식적으로 지원하지 않는 것입니다.

b. (Agilent IO Libraries 전용) AT 오실로스코프 연결 시 Keysight/Agilent Technologies (AT) VISA 는 필요하지 않으며 (즉, 대체품으로 NI-VISA 사용 가능), AT VISA 는 AT 오실로스코프에만 연결되는 것은 아니라는 점에 유의하십시오. 이더넷 연결의 경우 IO Libraries 버전 14.0 이상이 있어야 합니다.

i. (LeCroy scopes 전용) ASA 는 AT VISA 에서 이더넷을 통하여 M1 과 LeCroy 오실로스코프를 연결하기가 어렵다는 점을 확인했습니다. NI-VISA 에는 문제가 발생하지 않으며 M1 은 사용하는 VISA 형식을 구분하지 않으므로 AT VISA 측을 추가로 검토해야 할 것으로 판단합니다.

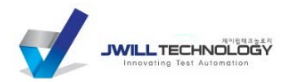

**ASAM** 10

현 시점에서, ASA 는 이더넷 연결을 통한 LeCroy 오실로스코프 연결에 AT VISA 사용을 지원하지 않습니다.

- ii. (Windows 7 전용) ASA 는 Agilent IO Libraries 를 사용하여 M1 과 오실로스코프를 연결하기가 어렵다는 점을 확인했습니다. NI-VISA 에는 문제가 없으며 M1 은 사용하는 VISA 형식을 구분하지 않으므로 AT VISA 를 추가로 검토해야 할 것으로 판단합니다. 현 시점에서, ASA 는 Windows 7 환경에서 이더넷을 연결할 때 AT VISA 사용을 지원하지 않습니다.
- c. (NI-VISA 전용) NI-VISA 를 설치하려면 National Instruments NI-488.2 패키지를 반드시 미리 설치해야 합니다. ASA 의 확인에 따르면 NI-488.2 설치 패키지에서 동시에 NI-VISA 설치 옵션이 제공됩니다.
- 5. **중요**: VISA 의 소프트웨어 라이센스는 M1 에 포함되지 않으며 반드시 별도로 구입해야 합니다. 몇 가지 라이센스 구입 방법을 소개합니다.
	- a. GPIB 를 통하여 외부적으로 연결하는 경우, 사용자 GPIB 하드웨어에 VISA 라이센스가 포함되었을 가능성이 높습니다; GPIB 하드웨어 설치 안내서를 확인하거나 명확하지 않은 경우에는 제품 공급자에게 문의하십시오.
	- b. Keysight/Agilent Technologies 오실로스코프를 보유한 경우, 해당 제품에 Agilent IO Libraries 라이센스가 한 개가 포함된 것으로 ASA 는 판단합니다 [†](#page-9-1) .
	- c. 원하는 제품 공급자로부터 라이센스를 구매할 수 있습니다.
- 6. 선택한 VISA 패키지(및 기타 필요한 필수 요소)는 제품 공급자의 안내에 따라서 설치해야 합니다. 많은 경우, 설치 프로그램을 실행하고 확인 사항에 대해서 Next 버튼을 선택하는 단순한 절차입니다. 이와 다른 경우에는 적절한 설치를 위해서 특정한 판단이나 선택을 해야만 합니다. 진행 방법에 대해서 확인이 필요한 경우 ASA 가 지원을 제공합니다.
- 7. VISA 드라이버를 설치하려면 계속 진행하기 전 사용자 컴퓨터를 다시 부팅해야 합니다. GPIB 하드웨어를 설치하는 경우, 컴퓨터를 끈 후 제조사의 안내에 따라서 새로운 하드웨어를 설치하고 다시 부팅해야 합니다.
- 8. M1 설치에 앞서서, 컴퓨터에서 오실로스코프를 직접 볼 수 있으며 통신이 가능한 것을 확인하십시오. 만일 컴퓨터에서 오실로스코프를 직접 볼 수 없거나 적절한 통신이 가능하지 않다면, M1 역시 동일하게 작동하지 못합니다. 이 절차에는 어떤 제품 공급자의 VISA 를 선택했는가에 따라서 두 가지 대안이 있습니다. 어느 경우라도 컴퓨터와 오실로스코프는 양측은 전력이 완벽하게 공급되어야 하며, 오실로스코프 애플리케이션이 실행되어야 합니다.

(LeCroy scopes 전용) 오실로스코프 메뉴에서 Utilities/Utilities Setup 을 선택하십시오. Remote Control 탭을 선택하고 왼쪽의 'Control From'에 TCPIP 가 선택된 것을 확인하십시오. **이와 다르다면**, VXI 옵션을 사용할 수 있으며, 그리고 외부에서 연결된 상태입니다. 이 경우, 컨트롤 옵션으로 VXI 를 선택해야 합니다.

(Tektronix scopes 전용) 오실로스코프 메뉴에서 Utilities/LAN Server Status 를 선택하고 LXI Server Status 가 On 상태인 것을 확인하십시오. 오실로스코프를 다시 부팅할 때마다 Server 가 재설정되므로 다시 부팅되고 M1 을 실행하기 전에 다시 켜야만 한다는 점에 유의하십시오.

# <span id="page-9-0"></span>**7.1 NI-VISA**

-

i. (Agilent IO Libraries 의 경우에는 페이지 11 참조)

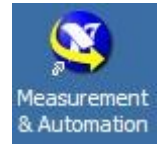

<span id="page-9-1"></span><sup>†</sup> **중요**: ASA는 이 문서가 작성된 시점뿐만 아니라 그 이후에 있어서도 이러한 판단이 올바르다는 점에 대해서 어떤 방식으로도 보증하지 않 습니다. 해당 VISA 소프트웨어 및 기타 다른 중요한 필수 소프트웨어 패키지의 라이센싱 조건을 준수하는지 확인하는 것은 사용자의 단독 책 임 사항입니다.

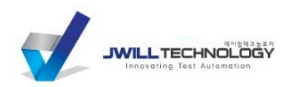

- 1. 데스크탑에서 마우스로 아이콘을 두 번 클릭하여 (또는, Start/Programs/National Instruments 에서 선택)하여 National Instruments Measurement and Automation Explorer (NI-MAX) **Configuration** 유틸리티를 실행하십시오. My System
- 2. Configuration 에서 +를 클릭하여 Devices and Interfaces 를 여십시오.
- 3. 사용자의 오실로스코프 인터페이스 방식에 따라서 세 곳의 다른 위치 중 한 곳에 계기가 표시됩니다.
	- a. GPIB 로 연결하는 경우, GPIB 하드웨어 장치는 GPIB0 으로 표시되고 사용자 오실로스코프는 +를 클릭하여 확장할 때 GPIB0 아래의 항목으로 표시됩니다.
	- b. USB-TMC 로 연결하는 경우, 사용자 오실로스코프는 +를 클릭하여 확장할 때 USB0 아래 항목으로 표시됩니다.
	- c. 이더넷으로 연결하는 경우, 사용자 오실로스코프는 +를 클릭하여 확장할 때 VISA TCP/IP Resources 아래 항목으로 표시됩니다. **이더넷으로 연결된 오실로스코프는 NI-MAX 에 항상 자동으로 표시되지 않으며 수동으로 추가해야 한다는 점에 유의하십시오**.

사용자 오실로스코프가 표시되지 않는 경우, Devices and Interfaces 를 마우스 오른쪽 버튼으로 클릭하고 나타나는 대화 상자에서 Create New…를 선택한 후, "VISA TCP/IP Resource"를 선택하고 Next 를 클릭하십시오. 다음 대화 상자에서 "Manual Entry of LAN Instrument"를 선택하고 Next 를 클릭하십시오. 마지막으로, 오실로스코프에 할당한 IP 주소를 입력하고 LAN Device Name 에 'inst0'을 입력한 후 Validate 를 클릭하십시오. 성공 메시지가 표시되어야 합니다. 그후, Finish 를 클릭하면 이제 사용자 오실로스코프를 Configuration 패널에서 VISA TCP/IP Resources 로서 사용할 수 있습니다.

- 4. Configuration 패널에서 사용자 오실로스코프를 배치한 후, 선택하고 Configuration 의 바로 우측에 있는 "Open VISA Test Panel"을 클릭합니다.
- 5. 상단 우측의 "Show All VISA Operations"에 확인 표시가 되어 있으면 선택을 취소합니다.
- 6. viWrite 탭에서 Buffer 가 "\*IDN?\n"으로 설정된 것을 확인하고 하단 우측에서 Execute 를 클릭하십시오.
- 7. viRead 탭으로 바꾼 후 하단 우측에서 Execute 를 클릭하십시오. Buffer box 에 오실로스코프의 식별자 문자열이 표시되어야 하며, Return Status 는 영이 되어야 합니다.
- 8. IDN 문자열이 나타나고 리턴 코드가 영인 경우 컴퓨터에서 오실로스코프를 볼 수 있습니다. 이제 선택한 연결 형식 섹션으로 다시 이동하여 진행하십시오.

# <span id="page-10-0"></span>**7.1 Agilent IO Libraries**

(NI VISA 는 페이지 10 참조)

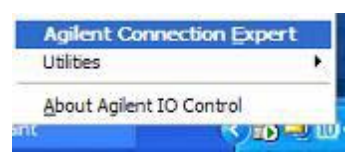

1. 시스템 트레이에서 'IO' 아이콘을 마우스 오른쪽 버튼으로 클릭하여 Connection Expert 유틸리티를 열고 Agilent Connection Expert 를 선택하십시오

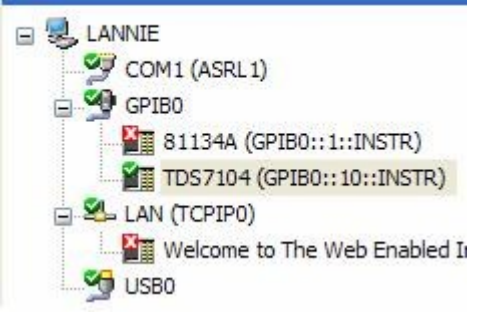

**Instrument I/O on this PC** 

- 2. 사용자 오실로스코프의 인터페이스 방식에 따라서 중앙 패널의 "Instrument I/O on this PC" 아래 세 곳의 다른 위치 중 한 곳에 계기가 표시됩니다.
	- a. GPIB 로 연결하는 경우, GPIB 하드웨어 장치는 GPIB0 으로 표시되고 사용자 오실로스코프는 +를 클릭하여 확장할 때 GPIB0 아래의 항목으로 표시됩니다.

Amherst Systems Associates, Inc. [www.amherst-systems.com](http://www.amherst-systems.com/)

**ASAM** 11

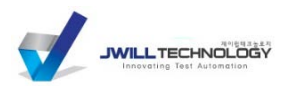

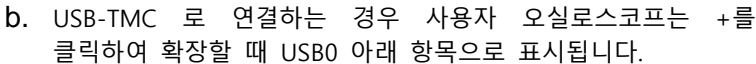

- c. 이더넷으로 연결하는 경우 사용자 오실로스코프는 +를 클릭하여 확장할 때 LAN (TCPIP0) 아래 항목으로 표시됩니다. 만일 자동으로 표시되지 않는 경우, 도구 모음에서 Add Instrument 를 클릭하고 Add Address 를 클릭하십시오. 'Use IP Address'를 클릭하여 오실로스코프 IP 주소를 입력하십시오. 'Use socket connection'에 확인 표시가 없는 것을 확인한 후, Test Connection 을 클릭하십시오. 'Instrument Identification'에서 '\*IDN query'를 선택하고 OK 를 클릭하여 종료하십시오.
- 3. 사용자 오실로스코프를 배치한 후, 마우스 오른쪽 단추를 클릭하고 팝업 메뉴에서 "Send Commands to this Instrument"를 선택하십시오.
- 4. 기본값 명령으로 "\*IDN?"가 이미 입력된 대화 상자가 나타납니다. Send & Read 버튼을 클릭하십시오.
- 5. "Instrument Session History" 아래에서 오실로스코프의 식별자 문자열이 표시되어야 합니다.
- 6. IDN 문자열이 확인되면 컴퓨터에서 오실로스코프를 볼 수 있습니다. 이제 선택한 연결 형식 섹션으로 다시 이동하여 진행하십시오.

#### <span id="page-11-0"></span>**8 M1 Waveform Tools Software 설치 및 실행**

- 1. **중요**: 오른쪽의 사진과 같은 USB 하드웨어 보안 키가 있는 경우, 설치 절차 도중 컴퓨터에 연결되지 않은 것을 확인하십시오.
- 2. (Windows Vista 전용) M1 의 보안 드라이버를 설치할 때는 Vista 의 사용자 계정 컨트롤(UAC)을 꺼야 합니다. UAC 를 끄려면, Control Panel 을 열고 Control Panel 창의 상단 우측 Search bar 에서 'uac'를 입력한 후, 'Turn User Account Control (UAC) on or off'를 선택하고, 'Use User Account Control (UAC) to help protect your computer' 확인란의 체크를 지우십시오. OK 를 클릭하여 확인한 후 Vista 를 다시 부팅해야 합니다.

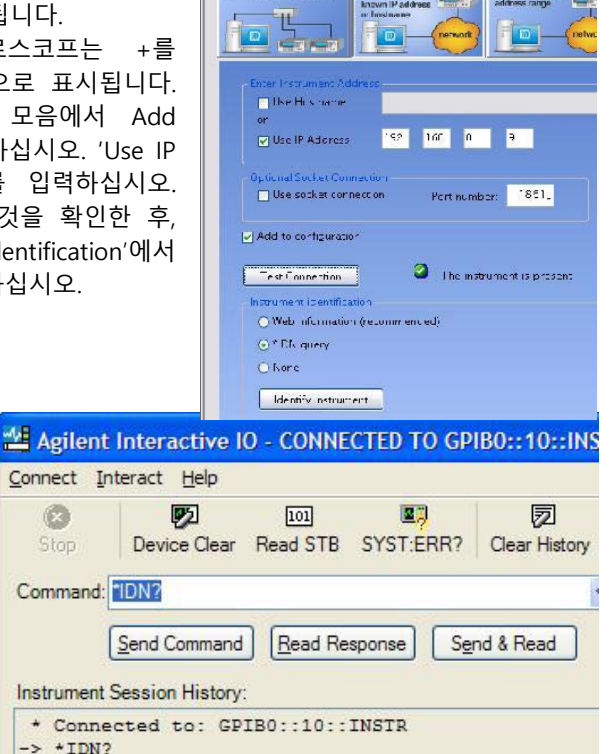

**Auto Find** 

#### <- TEKTRONIX, TDS7104, NSD0301, CF: 91.1CT FV: 00.00.9

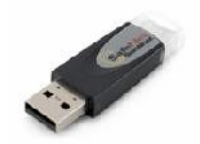

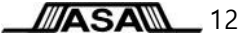

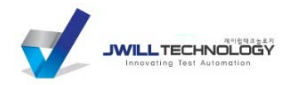

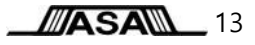

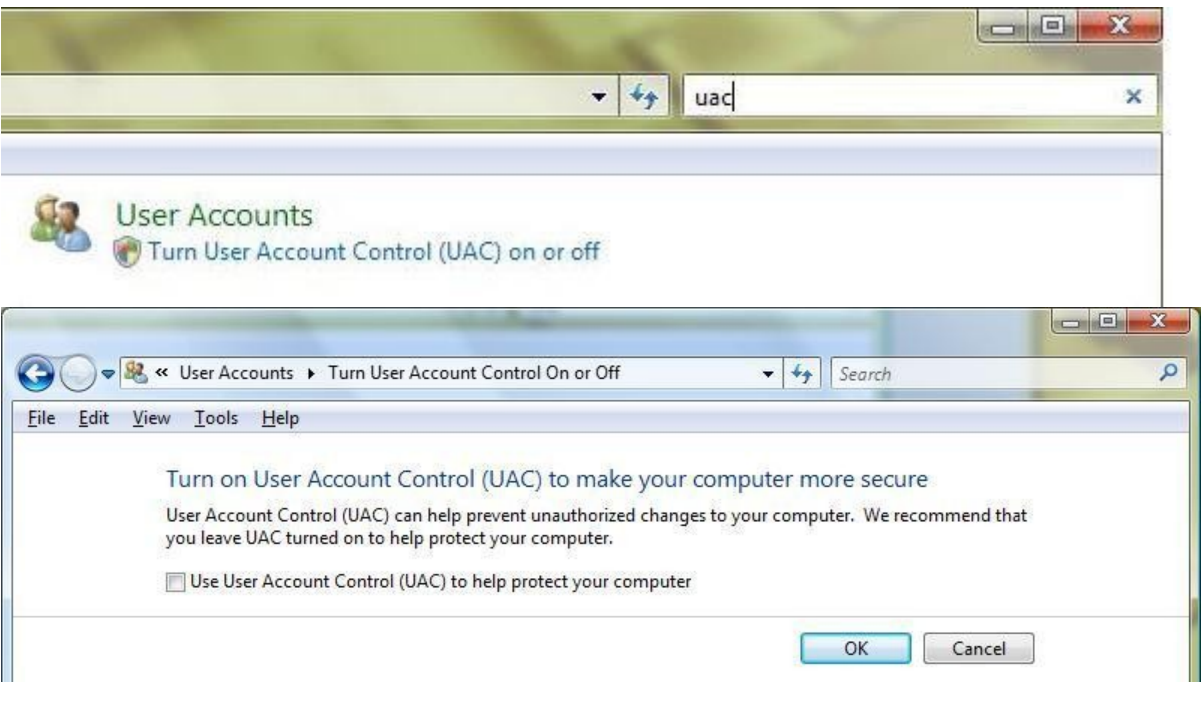

- 3. M1 설치 패키지가 있는 장소에 따라서 다음 중 한 가지를 실행하십시오.
	- a. 컴퓨터 CD 드라이브에 M1 설치 CD 를 삽입한 후, Windows Explorer 에서 CD 드라이브로 이동하여 M1OT\_Setup.exe 를 실행하십시오.
	- b. M1 설치 패키지가 있는 USB 플래시 드라이브를 컴퓨터에 연결하고, Windows Explorer 에서 USB 드라이브를 찾아가서, M1OT\_demo.exe (M1 Ultimate Edition 또는 Reader) 또는 M1OT\_Std.exe(M1 Standard Edition)를 실행합니다.
	- c. Windows Explorer 에서 M1 설치 패키지가 있는 네트워크 위치를 찾아가서 M1OT\_demo.exe (M1 Ultimate Edition 또는 Reader) 또는 M1OT\_Std.exe(M1 Standard Edition)를 실행합니다.
- 4. 보안 키 드라이버와 관련된 문제가 생기지 않도록 관리자 계정에서 M1 을 설치하십시오. Windows 2000/XP 의 경우, 이 절차는 권리자 권한 계정으로 윈도우즈에 로그인하는 것입니다. Windows Vista/7 의 경우, 이 절차는 설치 작업자에서 마우스 오른쪽 버튼을 클릭하고 상황 메뉴 중에서 'Run as Administrator'를 선택하는 것입니다.
- 5. 설치 작업자 애플리케이션의 지시에 따라서 M1 을 설치하십시오. 다른 방법을 선택해야만 하는 분명한 이유가 있지 않다면 각 단계에서 단순히 Next 또는 Yes 만 클릭하십시오. 사용자 시스템에 Microsoft .NET Framework(required by M1)가 아직 설치되지 않았다면, 해당 설치 메시지도 표시되는 점에 유의하십시오.
- 6. 보안 드라이버와 .NET Framework 설치 절차에서 다시 부팅을 합니다. 설치 작업자가 다시 부팅을 해야 한다고 표시하면, 더 진행하기 전 컴퓨터를 다시 부팅하십시오.
- 7. 상기 그림과 같은 USB 하드웨어 보안 키가 있는 경우, 컴퓨터의 사용 가능한 USB 포트에 연결하십시오.
- 8. **알림**: 바이러스 차단/악성 프로그램 차단 소프트웨어에 따라서 HASPLMS.EXE 및 관련 DLL 이 '의심 항목'으로 표시될 수 있습니다. 이것은 보안 드라이버에서 흔하게 관찰되는 의사 양성 반응입니다. ASA 는 바이러스 및 악성코드에 대비하여 설치 패키지와 내용을 완벽하게 시험하므로 안심해도 됩니다.

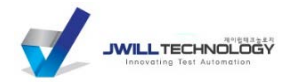

**ASAM** 14

Tek FL.

Tekscope

Start DS

9. **중요**: M1 사용 시작에 앞서서 잠깐 시간을 내어 M1 Mini Flight School 비디오를 시청하는 것이 가장 좋은 방법입니다. M1 인터페이스는 기존의 다른 오실로스코프 애플리케이션 인터페이스와 달리 사용에 편리하며 생산성을 최대화할 수 있도록 특수하게 설계했습니다. 약간의 비유를 사용하겠습니다. 최신 전투기 조종석 역시 비슷하다고 볼 수 있습니다. 그러나, 모든 것이 조화롭게 작동되도록 설계한 방식에 대한 개관적인 설명이 없다면 전투기 인터페이스는 혼란스러운 것으로만 생각할 것입니다.

Mini Flight School 비디오(뿐만 아니라 M1 기능의 다양한 측면을 간단히 소개하는 다른 많은 비디오)는 M1 의 교육 메뉴와 다음의 온라인 상에서 이용할 수 있습니다.

#### [www.m1ot.com/training](http://www.m1ot.com/training)

- 10. **중요**: 오실로스코프 내부에서 M1 을 실행하는 경우라도 M1 이 작동하려면 오실로스코프 애플리케이션이 반드시 실행 중이어야 합니다. M1 은 오실로스코프 하드웨어와 직접 통신하지 않고 오실로스코프 애플리케이션과 통신합니다. 어떠한 사유에 의해서라도 오실로스코프 애플리케이션을 종료한 경우, 오실로스코프 데스크탑에서 오실로스코프 애플리케이션 아이콘을 클릭하여 바로 다시 시작하십시오.
- 11. (LeCroy oscilloscopes 전용) 오실로스코프의 Remote mode 를 TCPIP 로 설정해야 합니다. 이와 같이 하려면, 우선 오실로스코프의 메뉴에서 Utilities/Utilities Setup…을 선택하십시오. Remote 탭을 선택하고 왼쪽의 'Control from'에서 TCPIP 가 선택된 것을 확인하십시오. **이와 다르다면**, VXI 옵션을 사용할 수 있으며, 외부 연결 상태입니다. 이 경우, 컨트롤 옵션으로 VXI 를 선택해야 합니다.

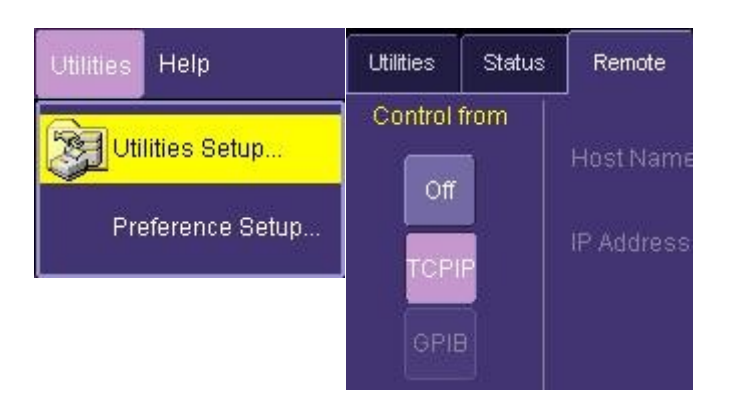

п

Run Infiniium

Oscilloscope

- 12. 사용자 신호를 오실로스코프에 연결하고 필요에 따라 샘플 레이트와 메모리 깊이를 설정하십시오
	- a. **중요**: M1 을 시작하기 전 오실로스코프에서 반드시 활선 신호를 사용할 수 있어야 합니다. 시동 중 M1 의 AutoMeasure 기능은 사용자 신호를 감지 및 설정하면서 오실로스코프를 수 회 다시 시동합니다.
	- b. 오실로스코프의 내부 시동은 실제로 데이터를 시작하고 수집하는 오실로스코프의 전면 패널에서 Single 획득으로 설정해야만 합니다. 이것이 M1 이 사용하는 시작 방법이며, 따라서 오실로스코프 시작이 적절하게 설정되지 않으면 M1 은 사용자 신호 감지 시간이 만료되고 실패합니다.
	- c. 처음으로 M1 을 시작하는 경우, 채널당 100- 200Kpts 의 중간 수준 메모리 깊이를 사용하여 모든 것이 올바르게 작동하는 것을 확인한 후, 보다 깊은 메모리 설정을 하십시오.
	- d. M1 의 채널당 최소 메모리 깊이는 10Kpts 입니다; 더 낮은 설정이 확인되면, M1 은 자동으로 증가를 시도합니다.
	- e. 성능 상의 사유로 인하여 M1 은 기본값으로서 채널당 최대 메모리 깊이를 2Mpts 로 제한합니다. 이것은 Preferences/Performance 에서 변경할 수 있습니다.
	- f. 대부분의 오실로스코프에서 M1 은 오실로스코프 화면 상에 현재 표시 중인 데이터에만 액세스할 수 있습니다. 이것은 만일, 획득당 엣지 1000s 를 포착하려면 1000s 엣지가 화면 상에 나타나도록 시간축을 증가시켜야 한다는 것을 의미합니다. 이 규칙의 기본 예외 사항은 시간축과 별도로 메모리 깊이를 Setup/Acquisition 대화 상자에서 설정할 수 있는 Keysight/Agilent Technologies 윈도우즈 기반 오실로스코프입니다.
	- g. 대부분의 오실로스코프에서 샘플 레이트, 시간축, 메모리 깊이는 연결되어 있습니다. 이것은 이들 매개변수 중 하나를 변경하면 일반적으로 다른 것 중 하나도 이에 따라 변경된다는 의미입니다.

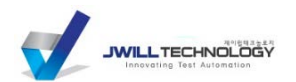

**ASAM** 15

이것은 오실로스코프를 설정할 때 메모리 깊이를 증가시키려는 시도를 하면서 샘플 레이트를 의도하지 않게 감소시키지 않으려면 기억해야만 하는 중요한 사실입니다. 이 규칙의 기본 예외 사항은 Keysight/Agilent Technologies 윈도우즈 기반 오실로스코프입니다.

- h. *(LeCroy scope 전용)* M1 에서 사용하는 오실로스코프의 적절한 설정을 위해서 오실로스코프 애플리케이션에서 다음과 같이 하십시오:
	- i. 시간축을 클릭하십시오 (하단 우측)
	- ii. SMART Memory 탭을 선택하십시오
	- iii. Sample Mode(오른쪽)가 Real Time 으로 설정된 것을 확인하십시오.
	- iv. 왼쪽에서 'Fixed Sample Rate'를 선택하십시오.
	- v. 특정한 다른 사유가 없다면 Sampling Rate 를 사용 가능한 최대값으로 설정하십시오.
- 13. 다음 방법 중 한 가지로 M1 을 시작하십시오:
	- a. (Keysight/Agilent 오실로스코프 내부에서 실행 전용) 오실로스코프의 메뉴에서 Analyze/ASA M1 Waveform Tools 를 선택하십시오
	- b. 데스크탑에서 M1 아이콘을 마우스로 두 번 클릭하십시오
	- c. Start/Programs/M1/M1 Waveform Tools 로 이동한 후 M1 아이콘을 선택하십시오
- 14. 일부 경우, 초기 단계에서 M1 이 네트워크-연결 오실로스코프를 올바르게 인식하지 못합니다. 이때, 오실로스코프를 찾을 수 없다는 메시지가 표시됩니다. 이 경우, M1 의 Main Menu 탭에서 Measurement Setup 을 선택하고 Scope IP Address 를 클릭하십시오. 나타난 확인란에 오실로스코프의 IP 주소를 입력하고 OK 를 클릭하십시오. OK 를 한 번 더 클릭하여 AutoMeasure 로 돌아가십시오.
- 15. M1 의 AutoMeasure 기능이 오실로스코프와 연결 신호를 자동으로 감지하고 적절한 측정 설정을 엽니다.
- 16. www.m1ot.com/training 에 있는 M1 Mini Flight School 비디오(및 다른 비디오)에서도 확실한 시작 방법과 차후 단계 및 M1 인터페이스 관련 정보를 제공하지만, 가장 중요한 컨트롤에 대한 간략한 개요는 다음과 같습니다.
	- a. 대형 녹색 GO 버튼은 GO 모드 버튼에서 선택한 획득 형식에 따라서 Live 또는 Saved 상태로 획득 또는 획득 시퀀스를 시작합니다.
	- b. GO 버튼 우측의 NEW 버튼은 New Measurement 마법사를 시작하여 추가 측정을 열 수 있도록 합니다. 메인 보기 영역에서는 한 번에 최대 4 개의 측정을 표시하지만 동시에 여는 측정 개수의 한계값은 없습니다.
	- c. Main Menu 탭에서 Measurement Tools 메뉴를 선택하고 Compliance/TestScript 를 클릭하면 TestScripts/compliance 테스트에 액세스할 수 있습니다.
	- d. 작업장을 비우는 경우, Save 버튼을 사용하여 파형 데이터, 그래픽, 측정 결과 및 기타 다른 항목을 저장할 수 있습니다. 모든 측정의 현재 상태를 보여주는 PDF 보고서 작성 옵션도 있습니다.

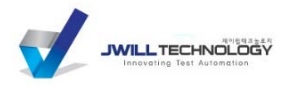

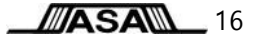

<span id="page-15-0"></span>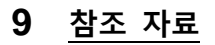

"M1 Waveform Tools™의 성능과 반응성 보존" – ASA 백서, 2009 년 4 월

본 문서의 저작권은 ASA 소유입니다. 2009-2013

### 문의차:

제이윌테크놀로지 경기도 성남시 분당구 황새울로200번길 36, 616 (수내동, 동부루트빌딩) -전화: 070-4401-4628 - 팩스: 031-601-8058 - 이메일: sales@jwill.co.kr - 홈페이지: www.jwill.co.kr